# **Validação da fonte de dados usando Eventos**

# <span id="page-0-0"></span>Sobre a validação

Ensinaremos duas maneiras mais eficientes de validar dados, como, por exemplo, antes de excluí-los. Neste tutorial, mostraremos dois exemplos, um no modo **Cliente** e outro no modo **Servidor**.

# <span id="page-0-1"></span>Pré-requisitos

Antes de começar é necessário ter certeza de que se possui um ambiente preparado para a realização do exemplo:

- 1. Projeto do tipo web ou mobile e web criado. Caso haja dúvidas em relação a como criar esse tipo de projeto acesse o link [\(Criar novo projeto\)](https://docs.cronapp.io//docs.cronapp.io/docs.cronapp.io/display/CRON2/Criar+novo+projeto).
- 2. Criar novo diagrama de dados. Caso haja dúvidas em relação a como criar, acesse o link [Tour](https://docs.cronapp.io/display/CRON2/Tour+pelo+Cronapp)  [pelo Cronapp](https://docs.cronapp.io/display/CRON2/Tour+pelo+Cronapp) e acesse o tópico Menu de Contexto.

# <span id="page-0-2"></span>Criando diagrama de dados

Crie um diagrama de dados, adicione uma classe chamada **Teste** com os seguintes atributos id e entidade. Por fim, gere a camada de persistência e o CRUD da classe respectivamente.

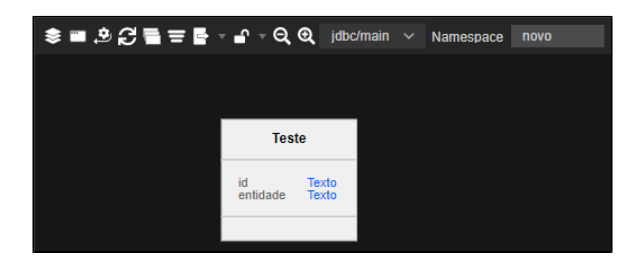

**Figura 1 - Criação da classe Teste**

# <span id="page-0-3"></span>Validação no modo cliente

Para darmos início, precisaremos configurar o evento **antes de deletar**, e criar um bloco do tipo **servidor** para adicionarmos uma exceção à exclusão.

## <span id="page-0-4"></span>Criando evento

Abra o formulário que foi criado a partir da classe **teste**, o **teste.view.html** ("src/main/webapp/views /logged/teste.view.html") e siga os passos da figura 2.1.

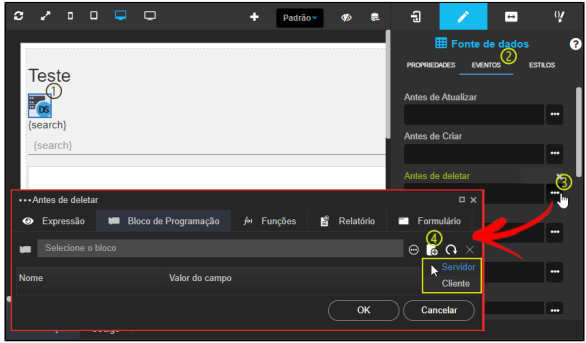

**Figura 2.1 - Criando evento Antes de deletar**

- 1. Selecione o componente de **Fonte de dados** que foi gerado na view;
- 2. Clique na aba **Eventos;**
- 3. Clique em "**...**" do campo **Antes de deletar**;

#### **Nesta página**

- [Sobre a validação](#page-0-0)
	- [Pré-requisitos](#page-0-1)
	- [Criando diagrama de dados](#page-0-2)  $\bullet$
	- [Validação no modo cliente](#page-0-3) <sup>o</sup> [Criando evento](#page-0-4) [Configurando o bloco](#page-1-0)
	- [Validação no modo servidor](#page-1-1) [Configuração da](#page-1-2)  [fonte de dados](#page-1-2)
		- [Configurando a nova](#page-1-3)  [fonte de dados](#page-1-3)
		- <sup>o</sup> [Modo de consulta](#page-2-0)
		- <sup>o</sup> Criando bloco [servidor](#page-2-1)
		- <sup>o</sup> Configurando bloco
		- **[Servidor](#page-3-0)**
	- [Testando a aplicação](#page-3-1)

#### **Assista sobre o tema no Cronapp Academy**

Caso seja seu primeiro acesso ao Cronapp Academy, crie antes uma conta gratuita e matricule-se no curso abaixo.

> Aula: [Validação na fonte de](https://cronappacademy.eadplataforma.app/curso/cronapp-30-principais-funcionalidades-65fda5af4a810)  [dados](https://cronappacademy.eadplataforma.app/curso/cronapp-30-principais-funcionalidades-65fda5af4a810)

4. Por fim, clique na pasta para criar o bloco e selecione o tipo **Servidor**, clique em **Bloco de programação vazio (Low-Code)**, avance e por fim, renomeie o o bloco como preferir e siga os passos da figura 2.2.

## <span id="page-1-0"></span>Configurando o bloco

Primeiramente na janela de configuração do bloco, vincule o bloco ao formulário web que criamos anteriormente, no nosso caso, o formulário "**teste.view.html**".

Após isso, arraste para o bloco **Executar** o bloco [Se faça](https://docs.cronapp.io/display/CRON2/controls_if), no parâmetro **se**, arraste o bloco de [Operaçõe](https://docs.cronapp.io/display/CRON2/logic_compare) [s Relacionais](https://docs.cronapp.io/display/CRON2/logic_compare), no primeiro parâmetro do bloco de Operações Relacionais, arraste o bloco [Obter valor do](https://docs.cronapp.io/pages/viewpage.action?pageId=145490629)  [campo](https://docs.cronapp.io/pages/viewpage.action?pageId=145490629), no parâmetro **Campo**, clique e selecione **Teste.active.entidade**, no segundo parâmetro do bloco de **Operações Relacionais** arraste um bloco de [texto](https://docs.cronapp.io/display/CRON2/text) e escreva **teste**, por fim, no parâmetro **faça** do bloco **Se faça**, arraste o bloco [Lança exceção,](https://docs.cronapp.io/pages/viewpage.action?pageId=145490384) em no seu parâmetro **Exceção**, arraste o bloco [Cria](https://docs.cronapp.io/pages/viewpage.action?pageId=145490316)  [exceção](https://docs.cronapp.io/pages/viewpage.action?pageId=145490316) no parâmetro **Mensagem** escreva "**Este item não pode ser excluído**", após isso clique em salvar e depois salve tudo para finalizarmos, siga para o tópico [Testando a aplicação](https://docs.cronapp.io/pages/viewpage.action?pageId=185967657#Valida%C3%A7%C3%A3odefontededadosusandooeventoantes-Testandoaaplica%C3%A7%C3%A3o) para verificar antes de seguir para o tópico referente ao modo servidor (Figura 2.2).

| W ValidandoCliente.blockly                                                                                                    | <b>D</b> X        |
|----------------------------------------------------------------------------------------------------|-------------------|
| Executar                                                                                                    | $\circ$<br>$\vee$ |
| Procurar<br>$\boxed{\circ}$<br><b>2</b> para Executar<br>Variáveis<br>$\boxed{2}$ se $\boxed{5}$<br>Obter valor do campo<br><sup>66</sup> teste 32<br>ø<br>i = - 10<br><b>Funções</b><br>Teste.active.entidade -<br>в<br>Campo<br>Arquivo<br>Autenticação<br>faça<br>Lança exceção<br><b>Banco de Dados</b><br>Exceção<br>Cria exceção<br>Conversão<br>◙<br>Este item não pode ser excluído!<br>Mensagem<br>Data e Hora<br>Email<br>retorna C<br><b>Expressão Regular</b><br>Formulário<br>Visualização<br>Código | ۰                 |
| <sup>3</sup> Salvar <sub>In</sub>                                                                                                    | $\times$ Cancelar |

**Figura 2.2 - Configurando bloco**

## <span id="page-1-1"></span>Validação no modo servidor

No modo servidor, começaremos o tutorial criando e configurando uma nova fonte dedados, assim como configuraremos a busca.

## <span id="page-1-2"></span>Configuração da fonte de dados

Novamente, como no modo cliente, há o modo servidor para abra o formulário que foi criado a partir da classe **teste**, o **teste.view.html** ("src/main/webapp/views/logged/teste.view.html") e siga os passos da figura 3.1.

| c |              | $\Box$   | ¢     |                           | $\Box$                       |                                        | ٠                     | Padrão <sup>®</sup> |                     |          | $\overline{a}$ |                                 |                | $\overline{a}$   |            | $\mathbf{Q}$ |
|---|--------------|----------|-------|---------------------------|------------------------------|----------------------------------------|-----------------------|---------------------|---------------------|----------|----------------|---------------------------------|----------------|------------------|------------|--------------|
|   |              |          |       |                           |                              |                                        |                       |                     |                     |          |                |                                 |                | E Fonte de dados |            | ค            |
|   | <b>Teste</b> |          |       |                           |                              |                                        |                       |                     |                     |          |                | <b>PROPRIEDADES</b>             | <b>EVENTOS</b> |                  | ESTILOS    |              |
|   |              | (x)      | $(+)$ |                           | (x)                          |                                        |                       |                     |                     |          |                | * Origem dos Dados              |                |                  | <b>ACX</b> |              |
|   |              |          |       |                           |                              |                                        |                       |                     |                     |          |                | app.query143560                 |                |                  |            |              |
|   | (search)     |          |       |                           |                              |                                        |                       |                     |                     |          | * Chaves       |                                 |                |                  |            |              |
|   |              |          |       | E Lista de Fonte de dados |                              |                                        |                       |                     |                     | 6x<br>ര  |                | _objectKey                      | $\pmb{\times}$ |                  |            |              |
|   |              | $\alpha$ |       |                           |                              |                                        | ດ                     |                     | Nova fonte de dados |          |                |                                 |                |                  |            |              |
|   |              |          |       |                           | > EQ Gerenciador de Papéis   |                                        | <b>Fonte de Dados</b> |                     | R                   |          | Filtr          |                                 | arâmetros      |                  |            | -44          |
|   |              |          |       |                           | > EQ Gerenciador de Usuários |                                        | <b>Fonte de Dados</b> |                     | R                   |          |                | <b>eccedia</b> em Cláusula Nula |                |                  |            |              |
|   | n            |          |       |                           |                              | Manter compatibilidade com Cronapp 1.0 |                       |                     |                     |          |                |                                 |                |                  |            |              |
|   |              |          |       |                           |                              |                                        |                       | OK                  |                     | Cancelar |                | <b>Mestre Detaine</b>           |                |                  |            |              |
|   |              |          |       |                           |                              |                                        |                       |                     |                     |          |                |                                 |                |                  |            |              |

**Figura 3.1 - Criando uma nova fonte de dados**

- 1. Selecione a fonte de dados;
- 2. Em seguida, clique em "**...**" em **Origem dos Dados**;
- 3. Por fim, clique em **Nova fonte de dados** e siga o tutorial abaixo para configurar a janela da fonte de dados que foi aberta.

## <span id="page-1-3"></span>Configurando a nova fonte de dados

Agora vamos dar continuidade na configuração da fonte de dados, siga os passos da figura 3.2.

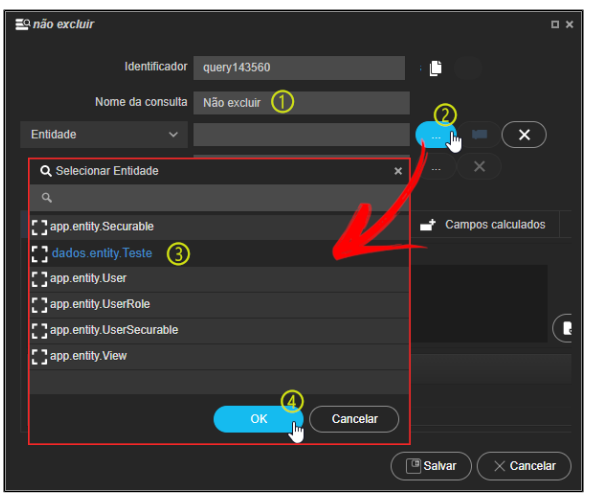

**Figura 3.2 - Configurando fonte de dados**

- 1. Renomeie o campo **Nome da consulta**, por exemplo, para Não excluir;
- 2. Clique em "**...**" no campo de Entidade;
- 3. Selecione a entidade que criamos;
- 4. Clique em **OK** para confirmar a seleção e siga os passos do subtópico abaixo.

### <span id="page-2-0"></span>Modo de consulta

Precisaremos mudar o modo de consulta na fonte de dados, de modo que ele irá verificar por objeto e não a tabela inteira, siga os passos da figura 3.3.

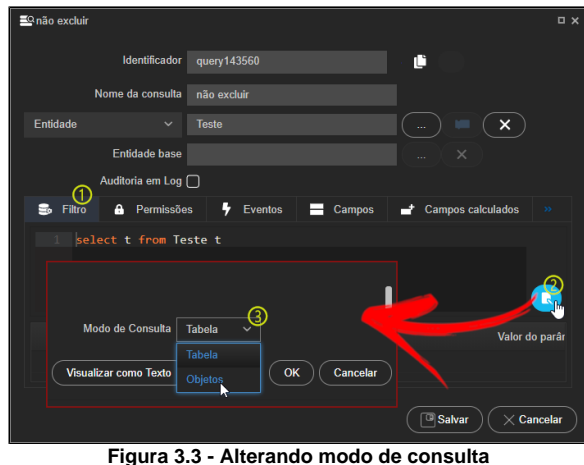

- 1. Abra a aba Filtro;
- 2. Clique no símbolo de arquivo;
- 3. Na janela que abrir, procure embaixo o campo **Modo de Consulta**, clique e selecione **Objetos** e em seguida clique em **OK**, em seguida, siga os passos do subtópico abaixo.

## <span id="page-2-1"></span>Criando bloco servidor

Crie um bloco para o evento **Antes de Deletar**, na fonte de dados (Figura 3.4).

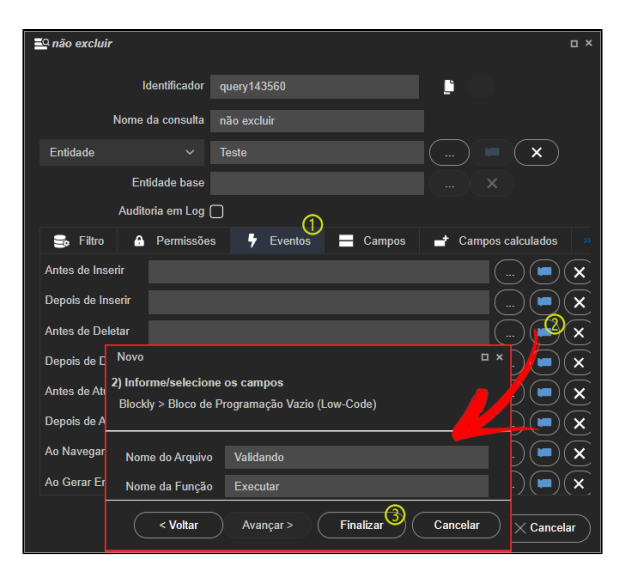

**Figura 3.4 - Criando bloco servidor na aba Eventos**

- 1. Acesse a aba **Eventos**;
- 2. No campo **Antes de deletar**, clique no local indicado para criarmos um bloco servidor, selecione **Bloco de programação vazio (Low-Code)** e em seguida clique em **Avançar**;
- 3. Define um nome para **Nome do Arquivo**, por exemplo **Validando**, e para o **Nome da Função**, por exemplo **Executar**, clique em **Finalizar** e siga os passos do próximo subtópico.

## <span id="page-3-0"></span>Configurando bloco Servidor

Agora, na janela de configuração do bloco, arraste para o bloco **Executar** o bloco [Se faça](https://docs.cronapp.io/display/CRON2/controls_if), no parâmetro **se**, arraste o bloco de [Operações Relacionais,](https://docs.cronapp.io/display/CRON2/logic_compare) no primeiro parâmetro do bloco de Operações Relacionais, arraste o bloco [Obter campo,](https://docs.cronapp.io/display/CRON2/cronapi.database.Operations.getField) no parâmetro **Fonte de dados**, selecione a variável da entidade (nesse caso, **Entidade<dados.entity.Teste>**), em seguida, no parâmetro **Nome do campo** selecione **entidade**, no segundo parâmetro do bloco de **Operações Relacionais** arraste um bloco de [tex](https://docs.cronapp.io/display/CRON2/text) [to](https://docs.cronapp.io/display/CRON2/text) e escreva **teste**, por fim, no parâmetro **faça** do bloco **Se faça**, arraste o bloco [Lança exceção](https://docs.cronapp.io/pages/viewpage.action?pageId=145490384), em no seu parâmetro **Exceção**, arraste o bloco [Cria exceção](https://docs.cronapp.io/pages/viewpage.action?pageId=145490316) no parâmetro **Mensagem** escreva **Este item não pode ser excluído**, após isso clique em salvar e depois salve tudo para finalizarmos (Figura 3.5).

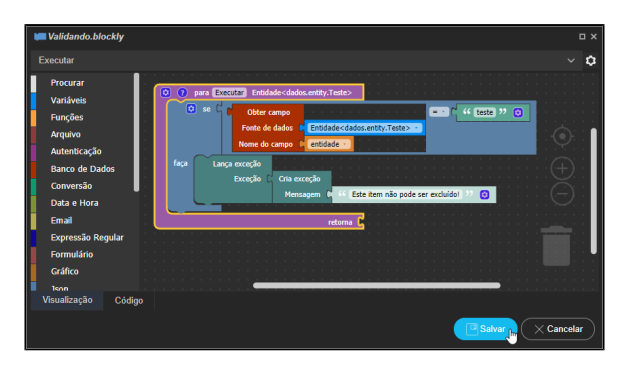

**Figura 3.5 - Configurando blocos**

## <span id="page-3-1"></span>Testando a aplicação

Iniciaremos o teste da exceção que criamos, então rode, logue na aplicação e acesse o formulário **Teste**. Adicione um dado com o valor **teste** e outro com outro nome, em seguida, tente excluir o dado com valor **teste** e o dado com outro valor. No caso do dado **teste**, ele não excluíra pois ele irá validar sempre se o valor é igual ou diferente de teste, se for igual, ele lançará a exceção antes de excluir.

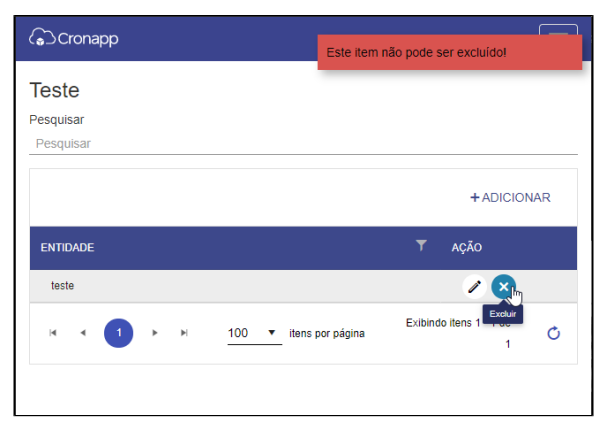

**Figura 4 - Testando o evento**